## **DLM 251 User Guide**

## **QOF audits v11 business rules**

New QOF audits are part of DLM 251. You can import these audits in one of two ways:

- Either run an Interim Audit at any time
- Or wait until the end of the month when they will be imported automatically

To do an Interim Generate, go to the QOF Reporting tab in Clinical Audit. Click on the Generate button on the bottom left of the screen under Interim (and under the Baseline date window). You will eventually see a message:

*QOF audits are available for import. Would you like to use the audits for this generation? Yes/No.* 

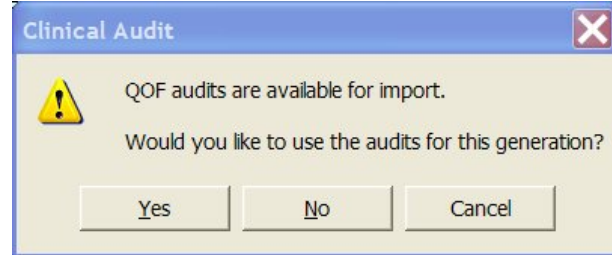

If you answer Yes, you are then given the chance to run a normal clinical audit generation afterwards:

*Once the audits have been imported a normal Clinical Audit generation will be required. Would you like this to run automatically immediately after the interim generation? Yes/No.* 

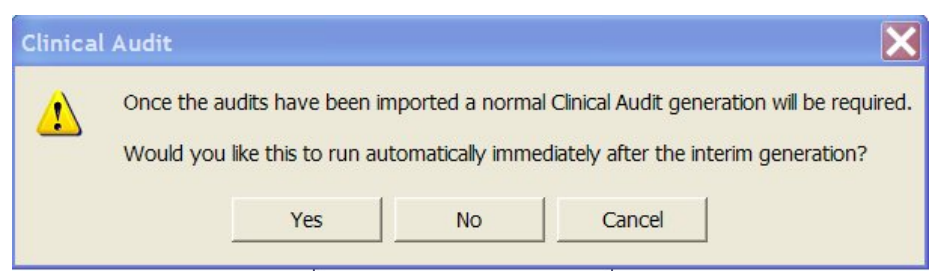

When the audits have imported, you will see the usual message: *Statistics are out of date and need to be regenerated.* When you click on this, the normal Clinical Audit generation will start.

## **Changes in v11 audits**

The following changes have been made in v11 of the QOF Business rules:

- **Chronic Kidney Disease, Hypertension, Smoking -** G24z1 Hypertension secondary to drug is now excluded from G24-G2z range.
- A correction has been made to **Dementia** 02 exception 5

New guidelines for v11 will not be issued.